# ASCR Smart Charging App v3.2.7 Tutorial

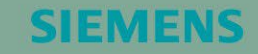

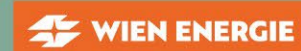

WIENER **ALL** NETZE

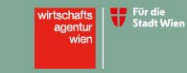

wien3420

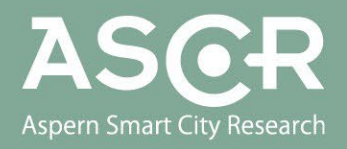

# Installation der Smart Charging App v3.2.7 und erstmalige / neuerliche Registrierung

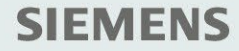

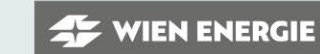

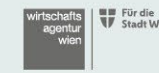

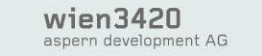

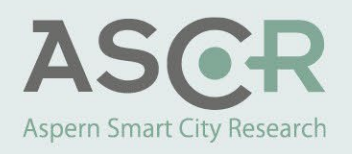

# Installation der ASCR Smart Charging App

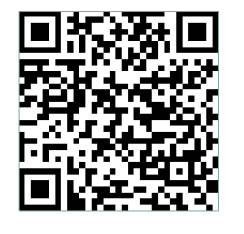

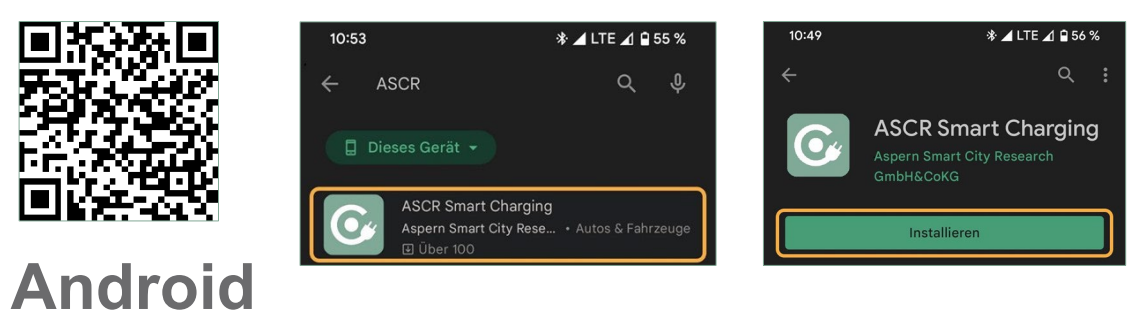

- 1. Öffnen Sie auf Ihrem Smartphone die Applikation "Play Store" und suchen Sie nach dem Begriff "ASCR". Tippen Sie auf die App "ASCR Smart Charging".
- 2. Alternativ können Sie auch den QR-Code scannen und gelangen so direkt zum Play Store Eintrag.
- 3. Tippen Sie auf Installieren.

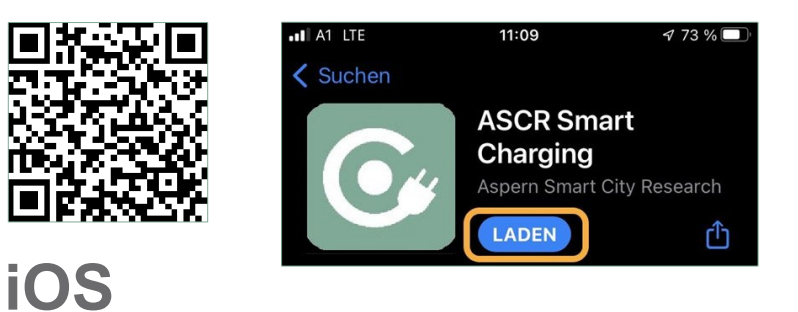

- 1. Öffnen Sie auf Ihrem Smartphone die Applikation "App Store" und suchen Sie nach dem Begriff "ASCR". Tippen Sie auf die App "ASCR Smart Charging".
- 2. Alternativ können Sie auch den QR-Code scannen und gelangen so direkt zum App Store Eintrag.
- 3. Tippen Sie auf "Laden" zur Installation der Applikation.

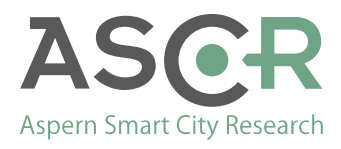

### Erstmalige Registrierung I

- 1. Starten Sie die zuvor installierte "ASCR Smart Charging" App und öffnen Sie das Benutzermenü rechts oben. Tippen Sie dazu auf das markierte Symbol.
- 2. Auch bei dem Umstieg von App Version 2.0.4 auf 3.2.7 oder höher müssen Sie sich erneut registrieren. Wenn Sie sich mit derselben E-Mail-Adresse registrieren, bleiben Ihre bisherigen Ladedaten erhalten.

Tippen Sie auf "Benutzerkonto erstellen".

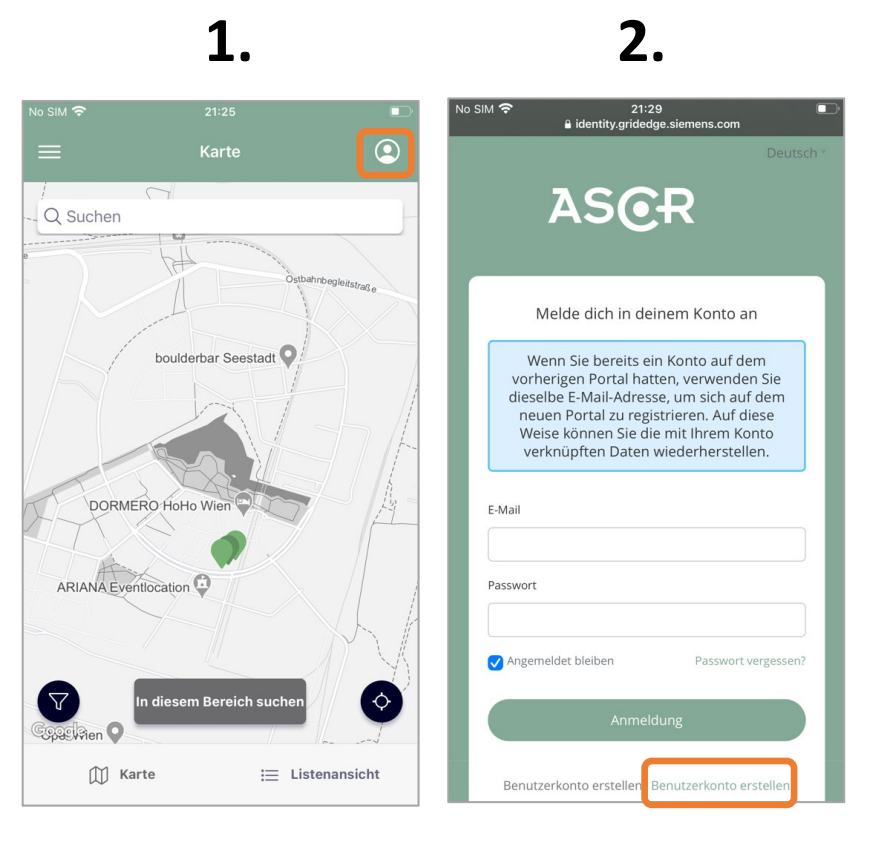

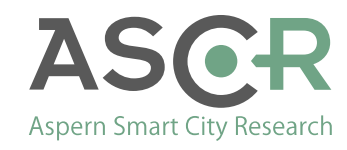

# Erstmalige Registrierung II

- 4. Geben Sie zunächst Ihre E-Mail-Adresse und dann Ihr Passwort (mindestens 8 Zeichen) zweimal ein.
- 5. Tippen Sie danach auf "Benutzerkonto erstellen"
- 6. Um Ihre E-Mail-Adresse zu verifizieren, erhalten Sie eine E-Mail
- 7. Sie werden aufgefordert den Link in der erhaltenen E-Mail zu bestätigen

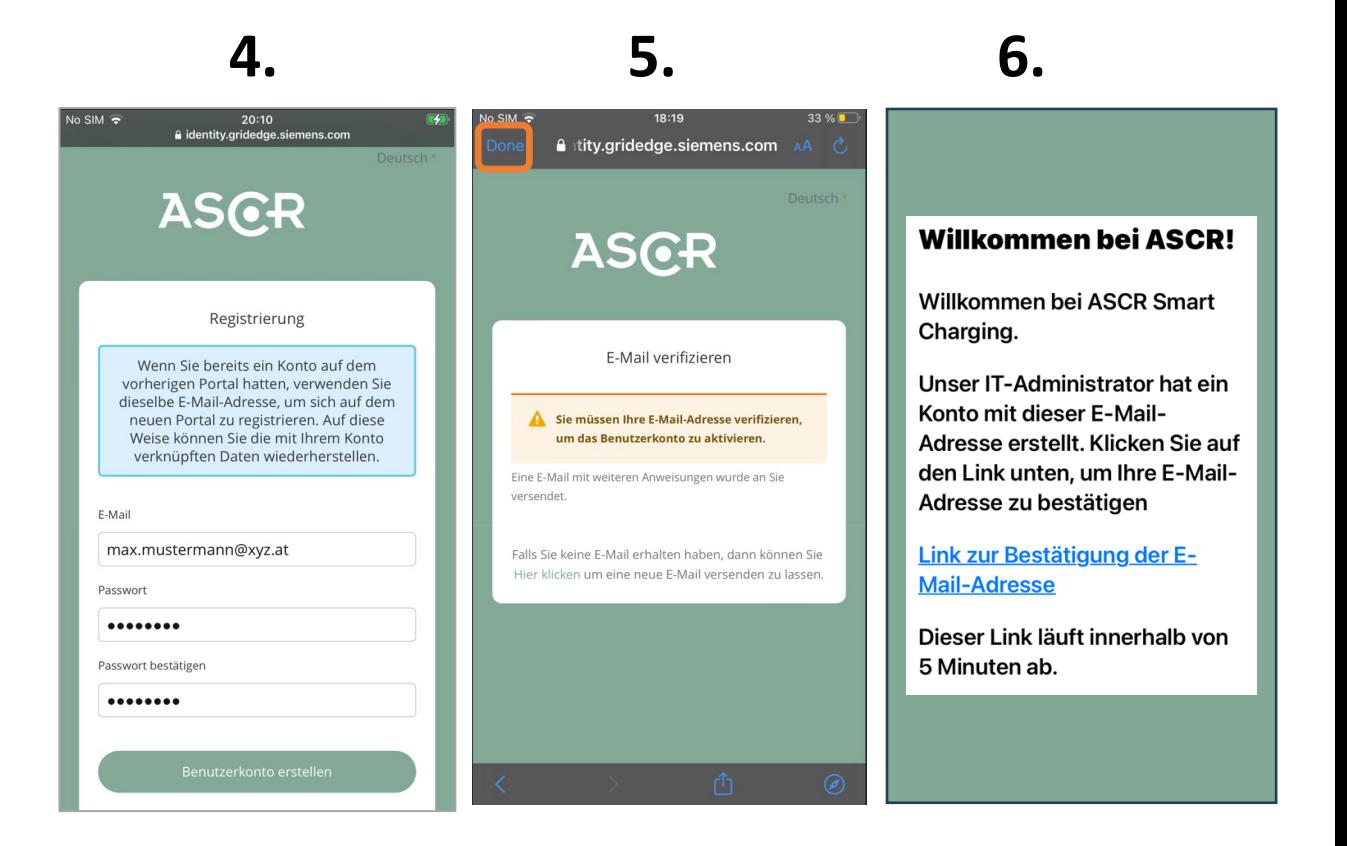

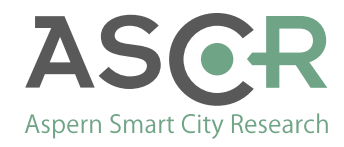

# Erstmalige Registrierung III

- 7. Im Rahmen des Registrierungsprozesses geben Sie bitte folgenden Informationen ein und bestätigen Sie jeweils mit "Weiter"
	- Vorname und Nachname
	- Telefonnummer
	- Sprache

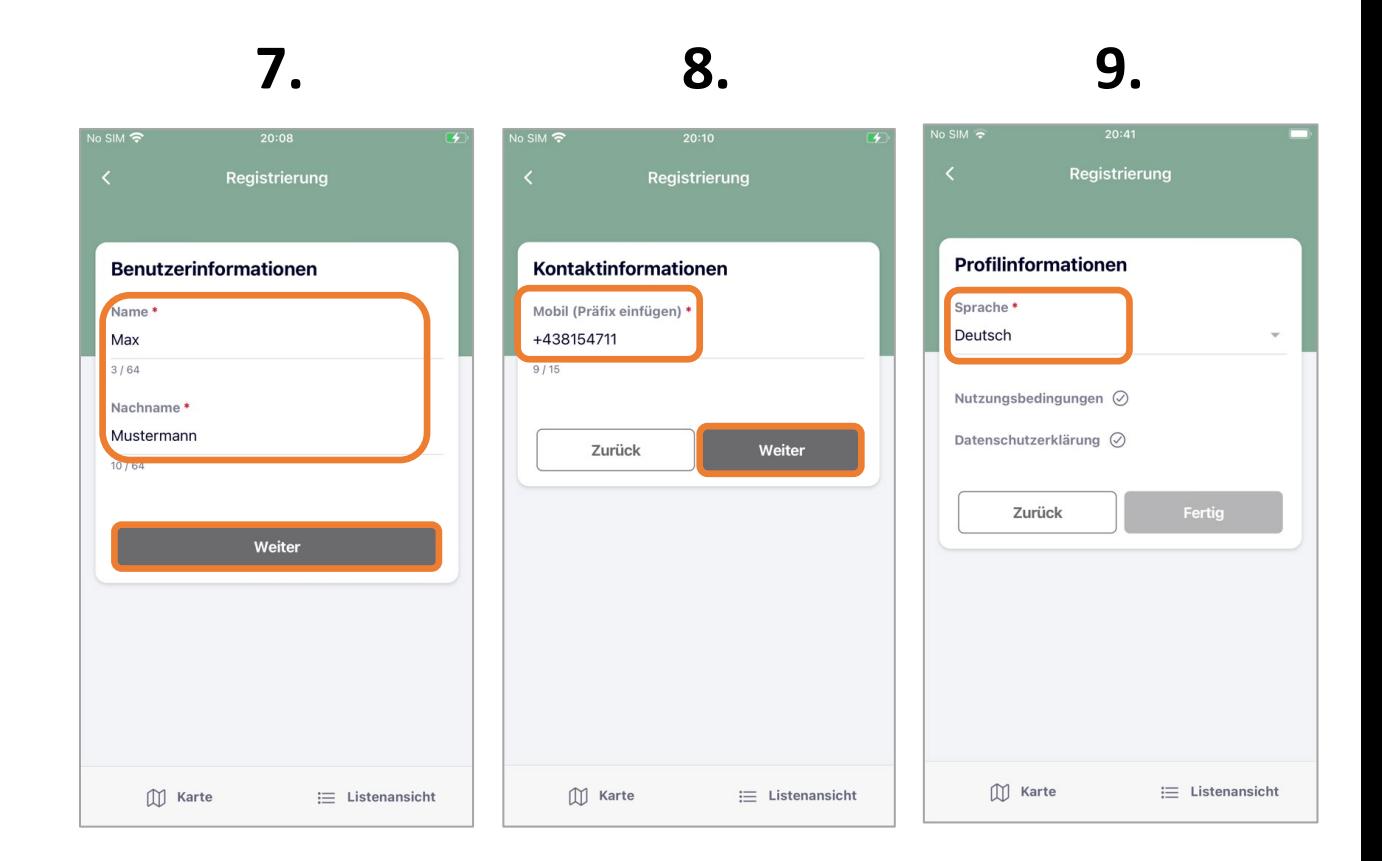

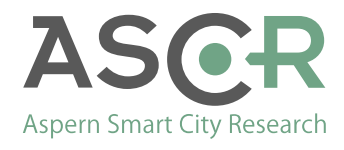

# Erstmalige Registrierung IV

- 10. Zum Abschluss der Registrierung müssen noch Nutzungsbedingungen und Datenschutzerklärung akzeptiert werden.
- 11. Nutzungsbedingungen im Verlauf mit "Fertig" bestätigen
- 11a. Datenschutzerklärung im Verlauf mit "Fertig" bestätigen
- 12. Mit der Bestätigung "Fertig" ist die Registrierung abgeschlossen

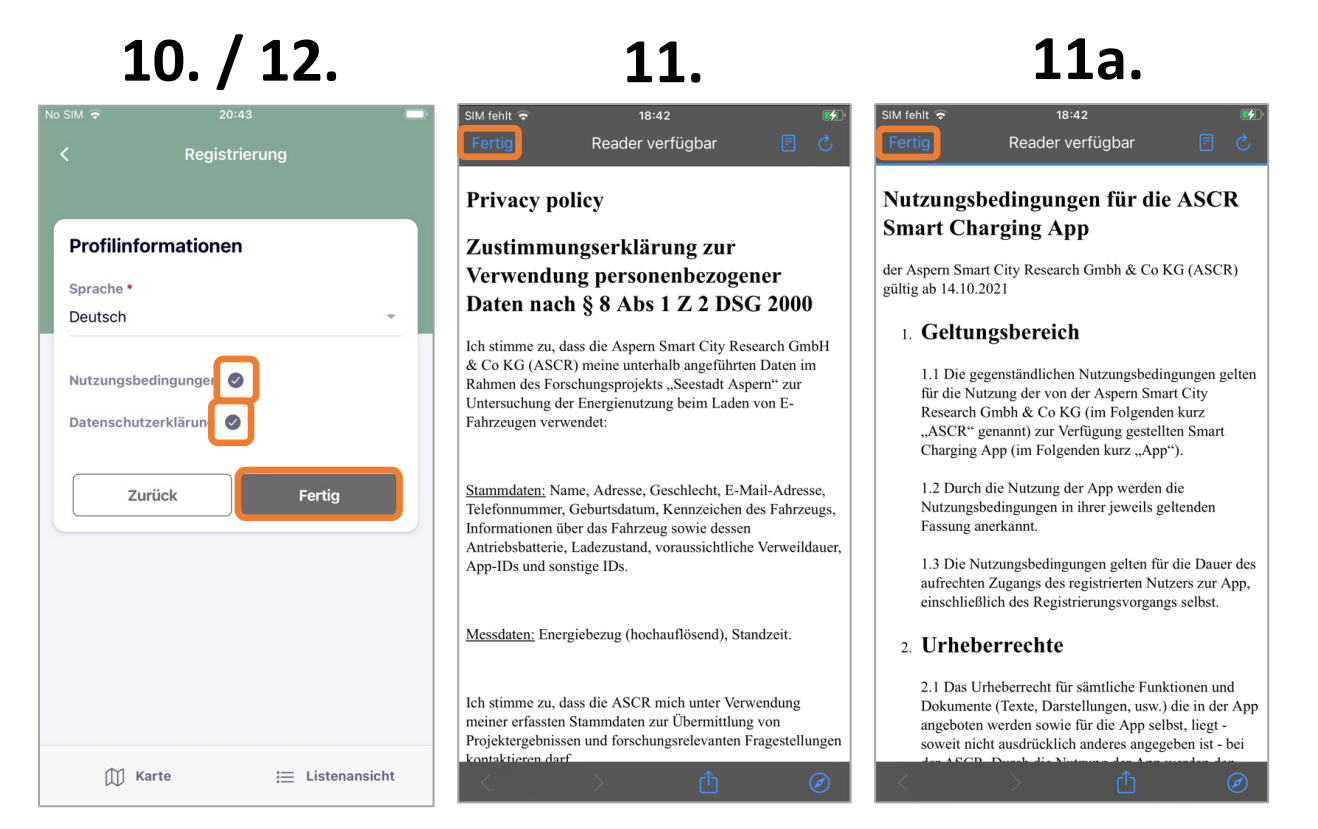

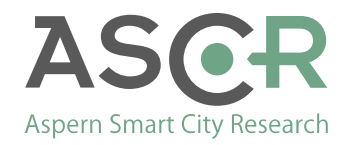

# Erstmalige Registrierung V

- 13. Im Menü "Meine Zahlungsmethoden" wird beginnend mit dem Tippen auf das Symbol ein neuer Vertrag hinterlegt. Im Fenster "Neue Zahlungsmethoden" die Auswahl "Vertrag" treffen und bestätigen
- 14. Im Menü "Partnervertrag" unter "Vertragsart" und "Vertragscode" jeweils das Wort "FREE" eintragen und bestätigen.
- 15. In einer E-Mail wird daraufhin ein Autorisierungscode zugesendet
- 16. Den Autorisierungscode eintragen und abschließend "Bestätigen" tippen. In den Verträgen ist nun FREE ersichtlich

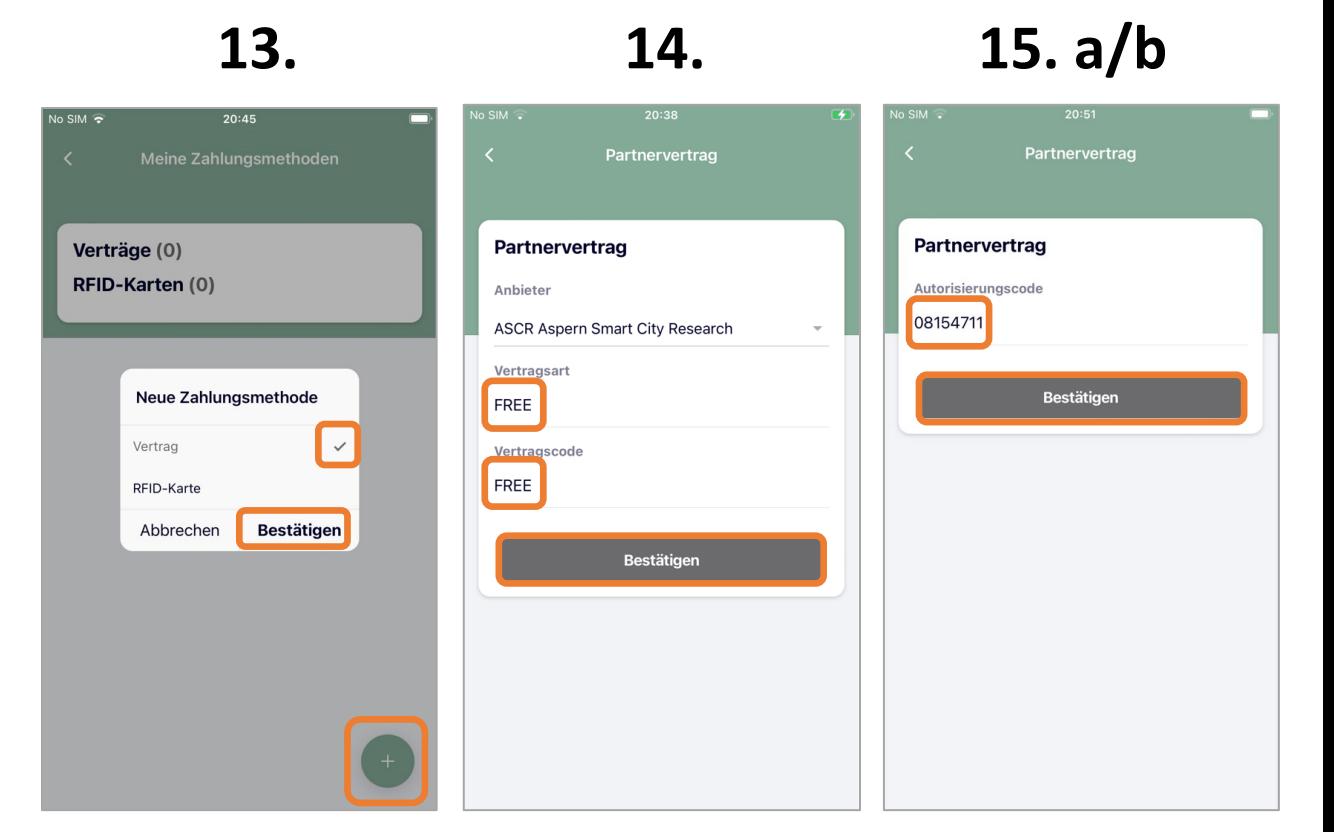

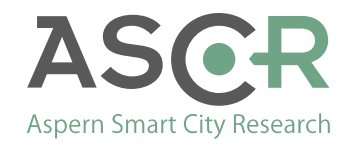

#### Anmeldung

- 16. Nach erfolgreicher Registrierung kann die Anmeldung beim persönlichen Benutzerkonto erfolgen.
- 17. Zur Anmeldung sind E-Mail-Adresse und Passwort einzutragen. Tippen Sie zum Abschluss auf "Anmeldung"

 $\sqrt{2}$ 

18. Unter "Mein Profil" werden Ihnen Ihre bisherigen Aktivitäten angezeigt.

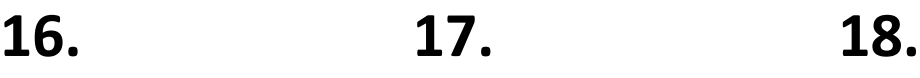

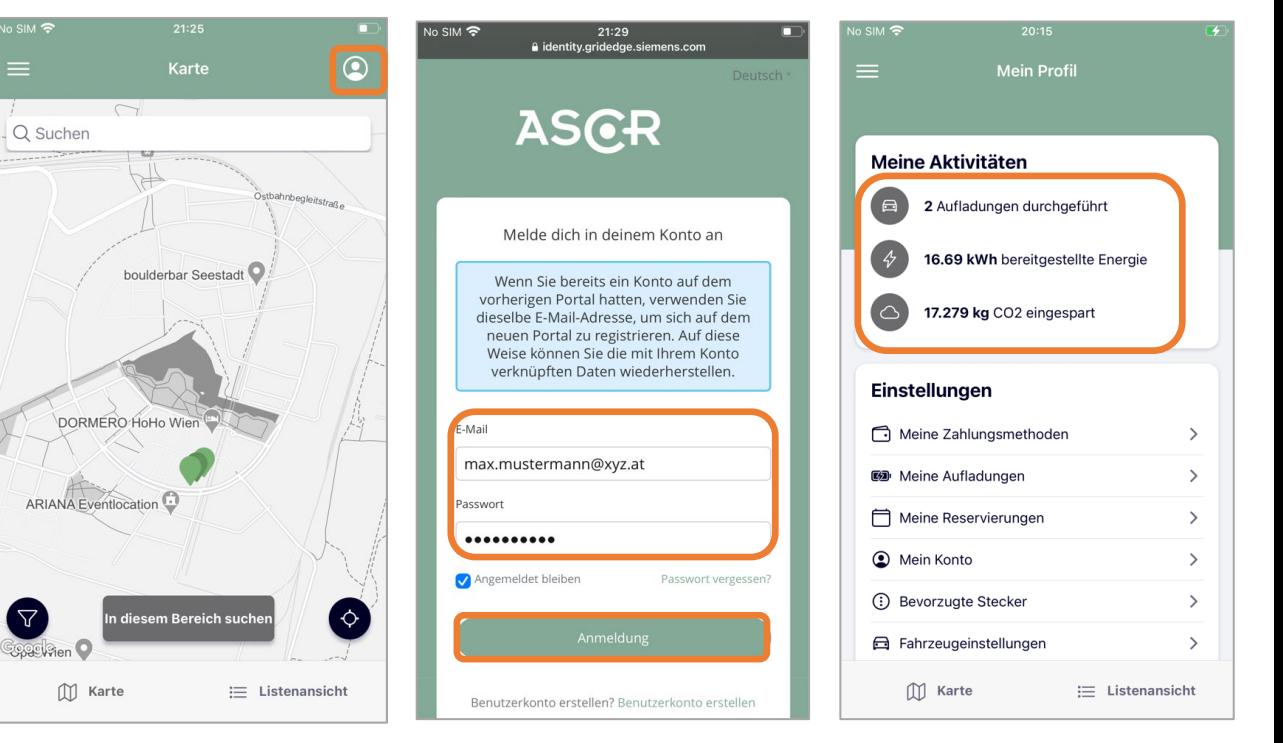

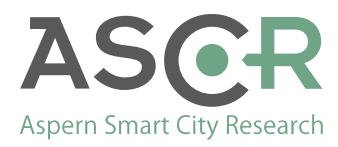

# Einrichten der Voreinstellungen

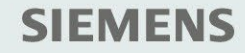

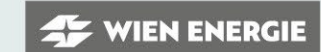

WIENER WETZE

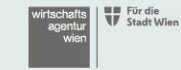

wien3420 aspern development AG

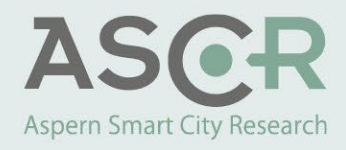

#### Voreinstellungen

Mit der neuen Version der "ASCR Smart Charging App" ist es erforderlich, weitere Daten vor dem Start der Ladevorgänge einzugeben, um "Smart Charging" zu ermöglichen. Dies bedeutet, dass diese Ladevorgänge in Bezug auf die Photovoltaikanlage, den Batteriespeicher und den Netzanschluss des Gebäudes intelligent gesteuert werden.

Durch Voreinstellung von Ihrer konstanten Fahrzeugdaten sparen Sie beim Starten der Ladevorgänge Aufwand und Zeit.

Dazu führen Sie bitte die nachfolgend beschriebenen Schritte durch.

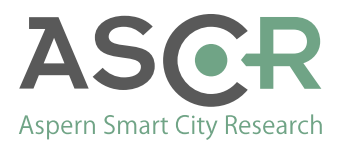

#### Einstellungen I

- 19. Im persönlichen Profil können diverse Einstellungen vorgenommen werden, sowie Ladevorgänge und Reservierungen eingesehen werden.
- 20. Unter Zahlungsmethoden ist der Vertrag "FREE" auszuwählen und dann auf den Stern tippen. Dadurch wird diese Zahlungsmethode als Standard gesetzt.
- 21. Im Menü der persönlichen Aufladungen sind laufende und abgeschlossene Ladevorgänge einsehbar

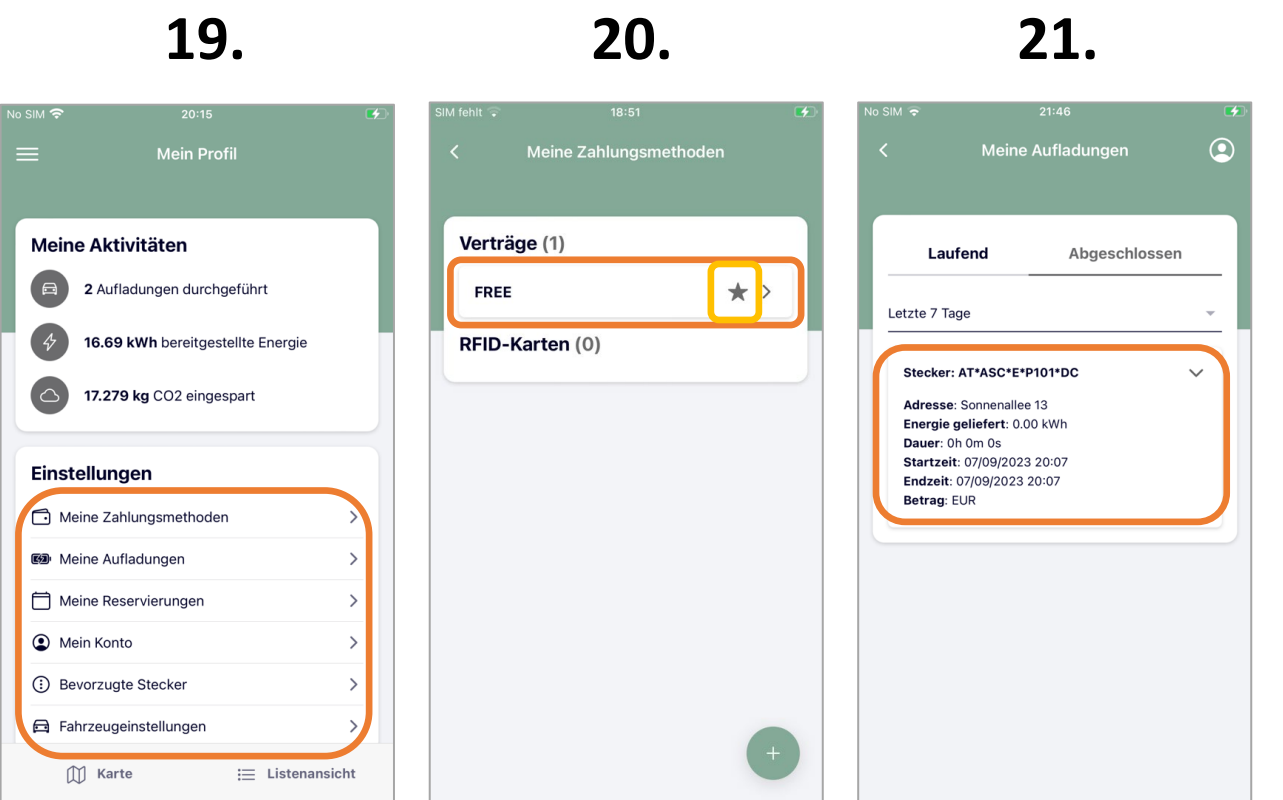

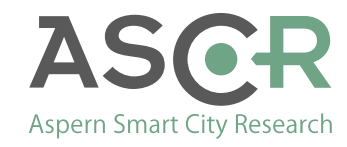

# Einstellungen II

- 22. Im Menü "Meine Reservierungen" wird eine aktive Reservierung angezeigt. Eine Reservierung ist 30 Minuten gültig, kann aber vorzeitig storniert werden. Aus der Reservierung kann der Ladevorgang direkt gestartet werden
- 23. Im Menü "Mein Konto" können
	- Profilinformationen bearbeitet werden
	- Das Passwort geändert werden
	- Das Konto gelöscht werden
	- Die Abmeldung von der APP vorgenommen werden
- 24. Im Menü "Bevorzugte Stecker" können favorisierte Steckertypen via Tippen auf den jeweiligen Stern ausgewählt werden

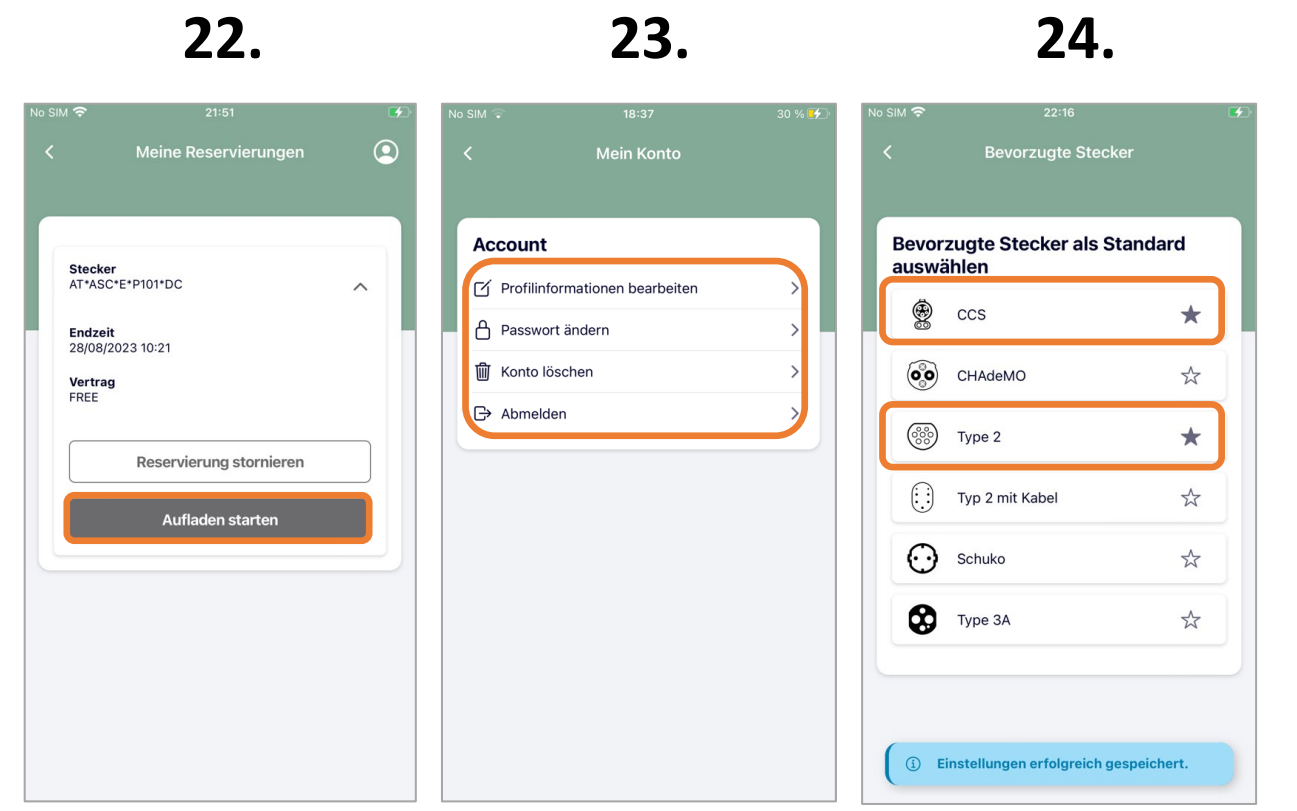

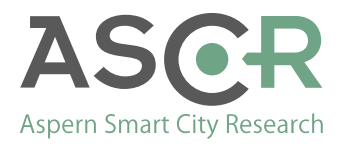

### Einstellungen III

- 25. Im Menü "Fahrzeugeinstellungen" werden die folgenden Daten dauerhaft für jeden Ladevorgang hinterlegt, sodass der Aufwand für die wiederkehrende Eingabe beim Start eines Smart Charging Ladevorganges minimiert wird
	- Fahrzeugmodell
	- Fahrzeugkennzeichen
	- Batteriekapazität

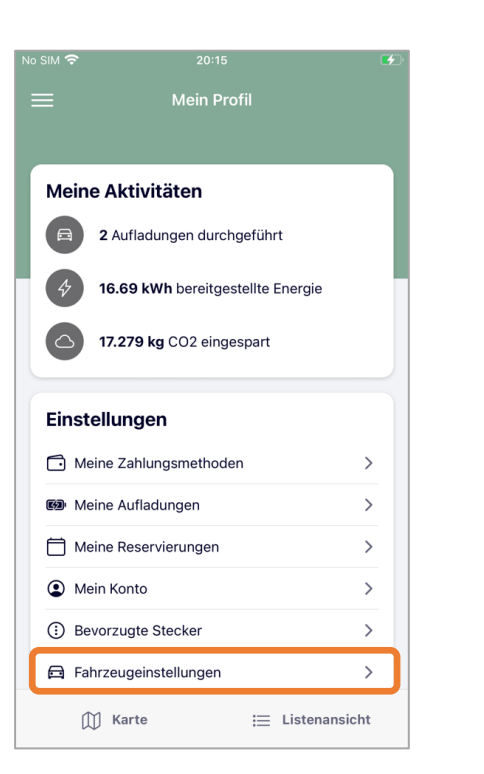

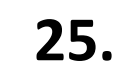

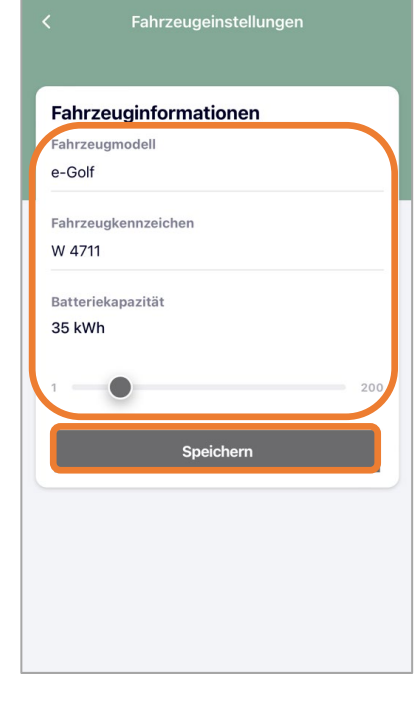

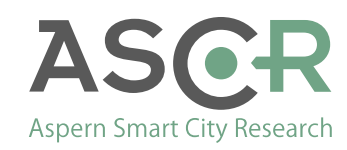

# Start der Ladevorgänge

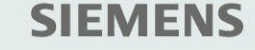

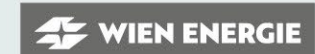

WIENER WETZE

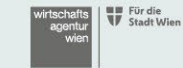

wien3420 aspern development AG

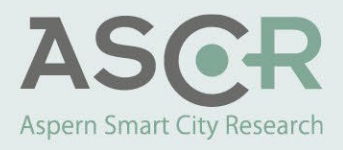

# Start der Ladevorgänge – Hinweis (!)

- Der Vorgang zum Start der Ladevorgänge kann auf zwei Weisen erfolgen, jedoch wird der **folgende Ablauf**  durch die **hohe Zuverlässigkeit** empfohlen:
	- I. Fertigstellung aller benötigter Eingaben in der App
	- II. Start des Ladevorgangs in der App
	- III. Anstecken des Fahrzeugs an die Ladestation
	- $\rightarrow$  Ladestation erkennt das Fahrzeug und startet den Ladevorgang automatisch.
- Alternativ dazu kann der Start von Ladevorgängen auch in umgekehrter Reihenfolge erfolgen, jedoch muss die Eingabe der Parameter & Start des Ladevorgangs spätestens 60 Sekunden nach dem Anstecken des Fahrzeugs erfolgen. In diesem Fall wird empfohlen, die erforderlichen Eingaben in der App vorzubereitet und den Ladevorgang erst kurz vor Anstecken des Ladekabels mit der App zu starten. Da die Kommunikation zwischen Fahrzeug und Ladestation i.d.R. nach 60 Sekunden ohne Start des Ladevorgangs abbricht, führt dies meist auch zu Abbruch des Ladevorgangs. In so einem Fall muss der Vorgang zum Start des Ladevorgangs wiederholt werden.

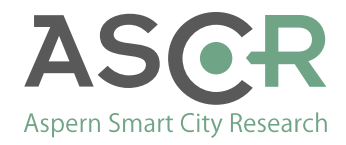

#### Karte / Listenansicht

- 26. In der "Karte" wird zunächst der eigene Standort angezeigt. Nach "In diesem Bereich suchen" muss die Karte in der Umgebung Wien Aspern vergrößert werden, bis die Ladepunkte als grüne Standortmarker dargestellt werden (auch ein doppeltes Antippen in der Umgebung Wien Aspern vergrößert die Ansicht)
- 27. In der "Listenansicht" kann eine verfügbare Ladestation durch tippen auf ">" ausgewählt werden. In dem Menü "Ladeeinheit" ist der gewünschte Stecker erneut über ">" auszuwählen.
- 28. Im Menü "Ausgewählter Stecker" unter Zahlungsdetails ist die Zahlungsmethode "FREE" auszuwählen (falls nicht bereits vorselektiert).

**17**

Durch tippen auf "Aufladen" gelangt man zum Aufladen starten (Smart Charging) Menü

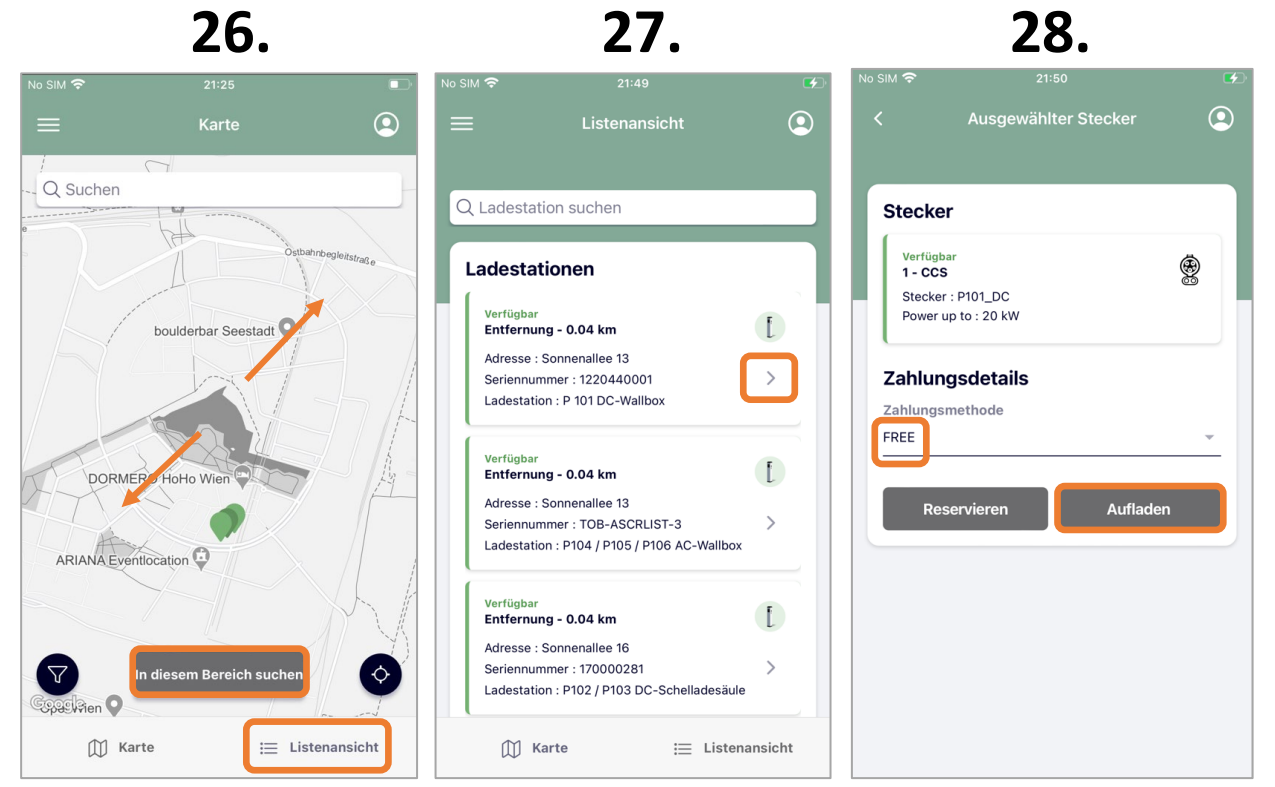

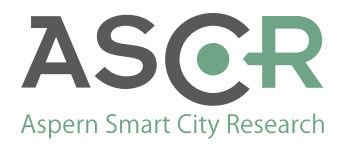

# Start Smart Charging 1/2

- 29. Im Menü "Aufladen starten" werden die Fahrzeuginformationen des Nutzers automatisch aus den Einstellungen übernommen.
- 30. Unter Aufladeeinstellungen sind nun noch die folgenden Angaben zu machen:
	- Aktueller Batteriestand (SOC) in %
	- Gewünschter Batteriestand (SOC) in %
	- Geplante Abfahrtszeit Danach, kann mit "Aufladen starten" fortgefahren werden
- 31. Zeigt die Detailansicht, wie die geplante Abfahrtszeit ausgewählt werden kann. Tag, Stunde und Minuten können jeweils nach oben und unten gewischt werden.

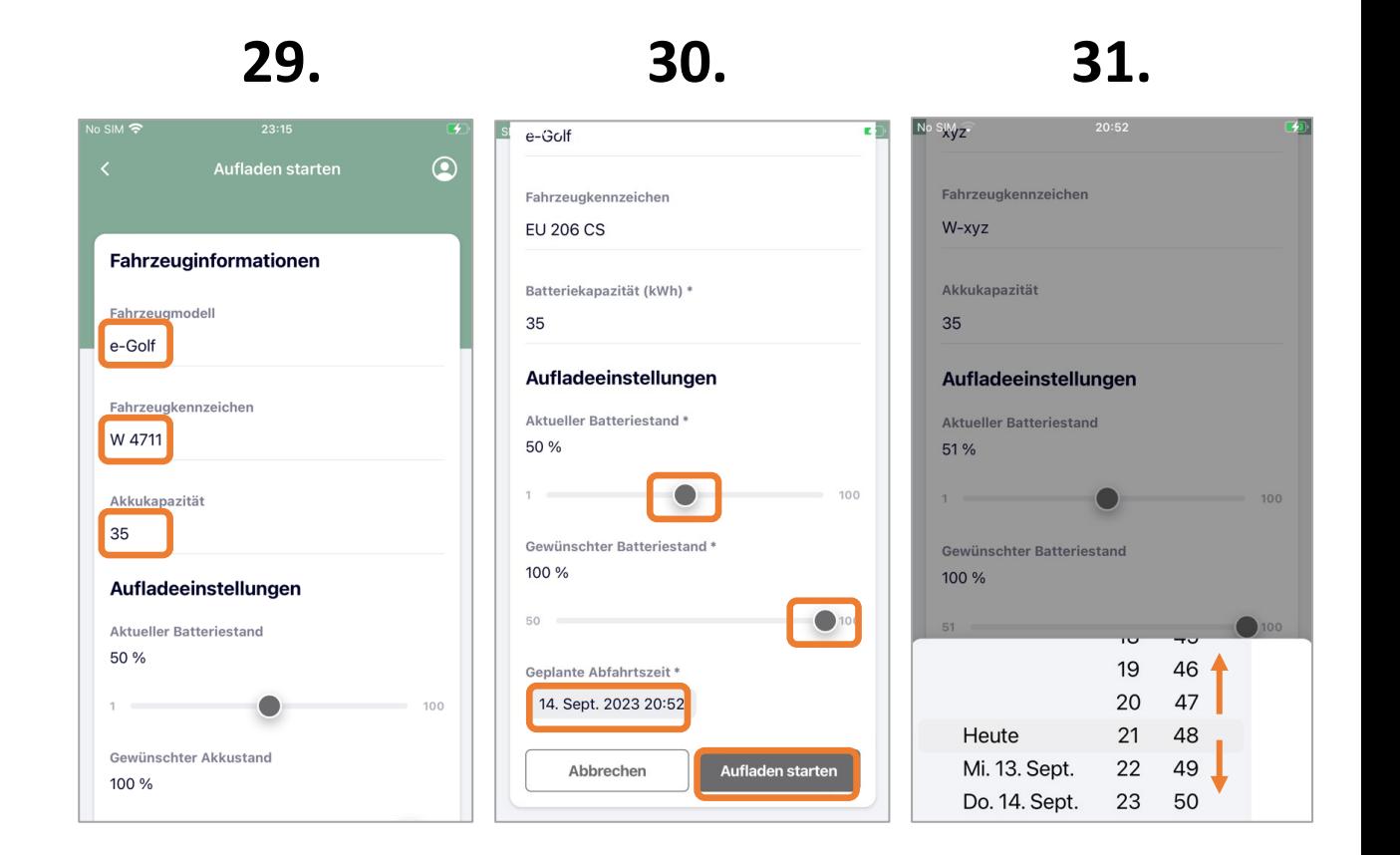

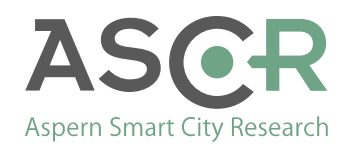

# Start Smart Charging 2/2

- 32. Es wird nochmals abgefragt, ob die Aufladung unmittelbar gestartet werden soll
- 33. Im Erfolgsfall wird mit "Vorgang abgeschlossen" bestätigt, dass der Freigabeprozess erfolgreich durchlaufen wurde.

Mit "Meine Aufladungen" wird in das entsprechende Menü gewechselt werden.

34. Im Menü "Meine Aufladungen" können der laufende Ladevorgang und abgeschlossene Ladevorgänge eingesehen werden

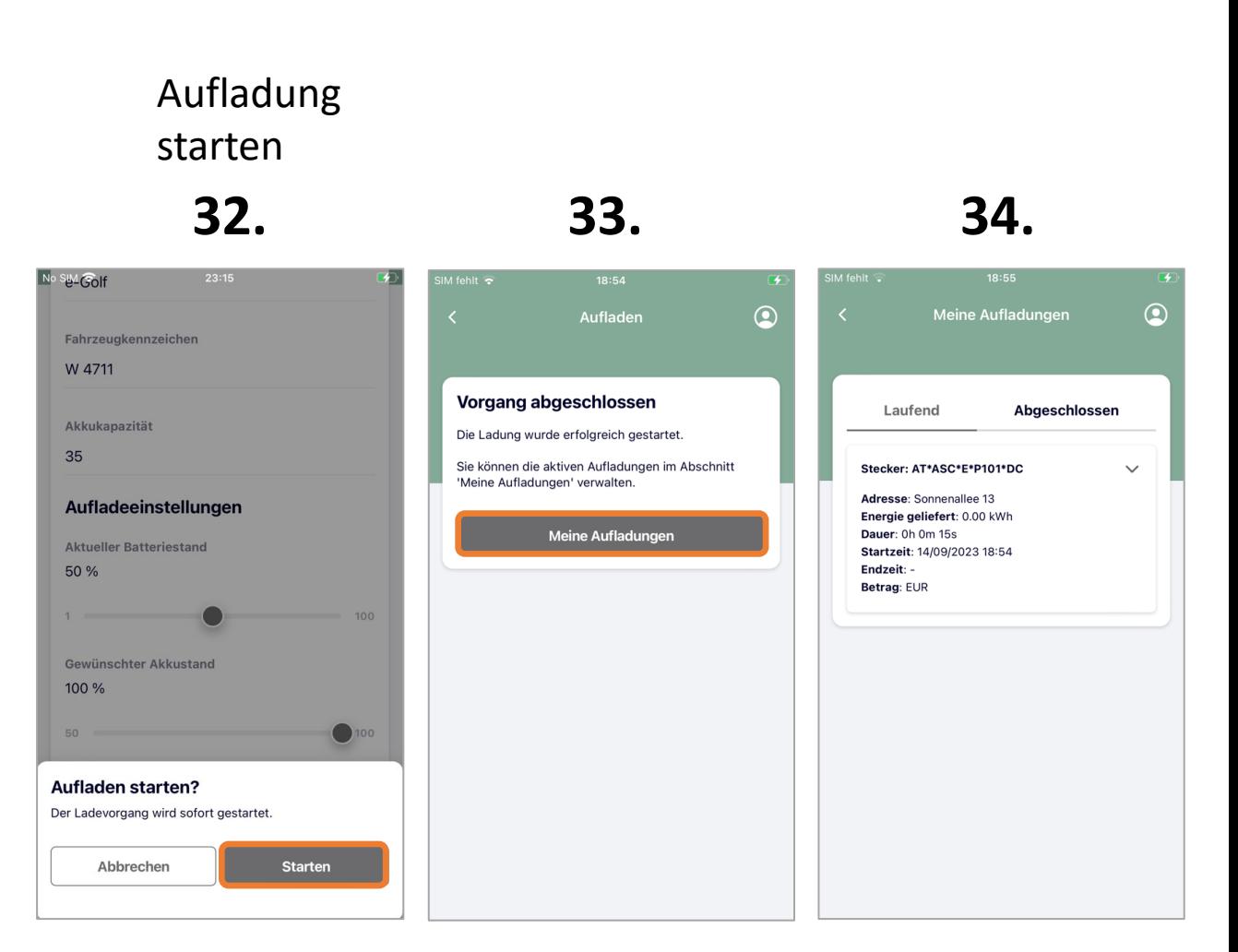

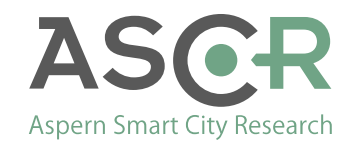

#### Reservierung

- 35. Ausgehend von einem ausgewählten freien Stecker (aus der Listenansicht ausgewählt), kann ein Ladepunkt für 30min reserviert werden. "Reservierung" drücken und mit "Starten" nochmals quittieren
- 36. Eine erfolgreiche Reservierung wird in der Folge bestätigt. Durch tippen auf "Meine Reservierungen" gelangt man in das Menü "Meine Reservierungen"
- 37. Im Menü "Meine Reservierungen" kann man bei Bedarf eine "Reservierung stornieren" oder, wenn das zu ladende Fahrzeug am reservierten Ladepunkt verkabelt ist, das "Aufladen starten". Man befindet sich danach im "Aufladen

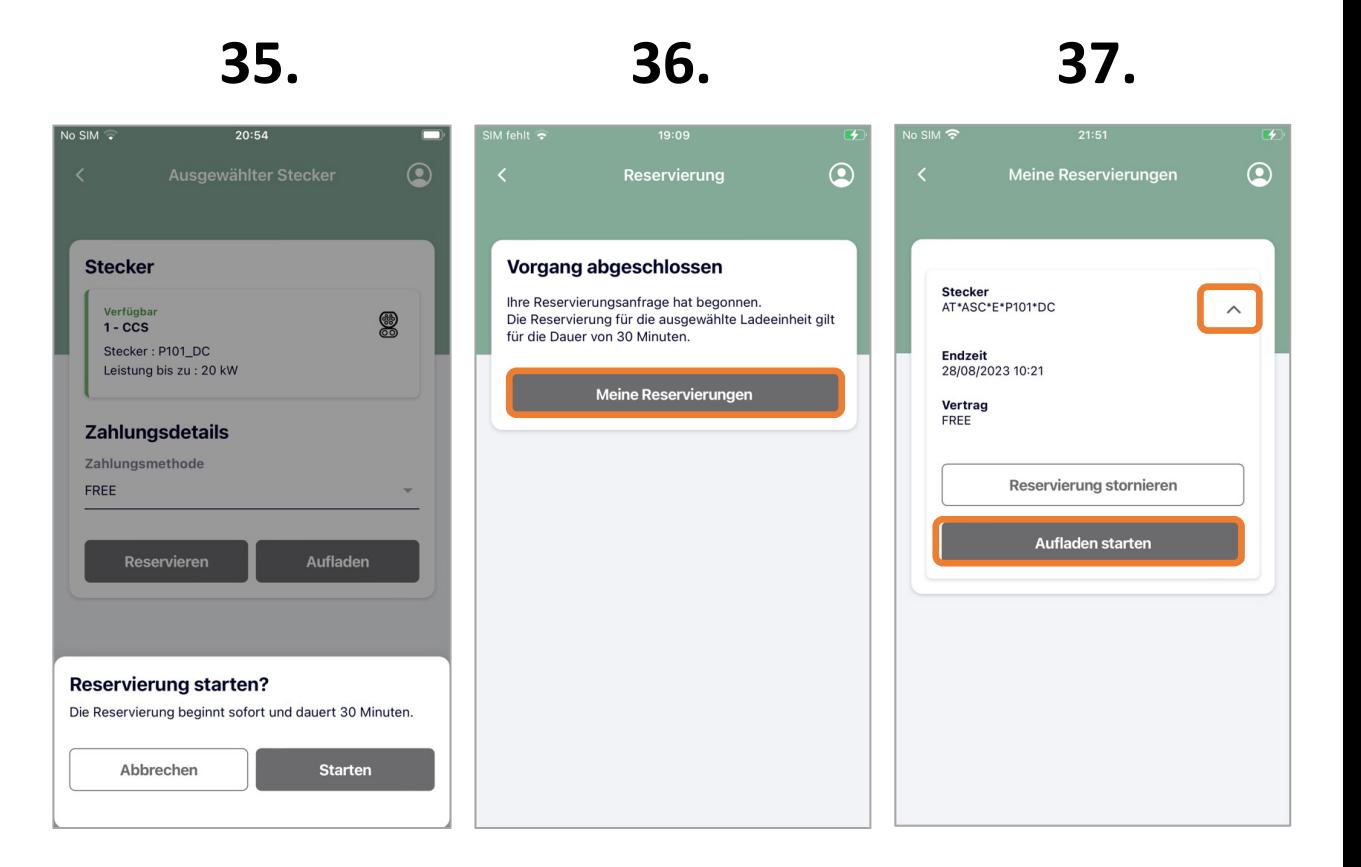

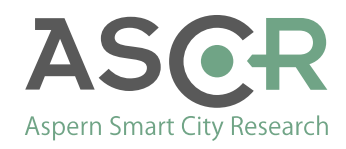

starten" Menü.

#### Hauptmenü

- 32. Durch Anwahl von  $\equiv$  gelangt man in das Hauptmenü. Von hier aus kann man
	- Die Hilfe Seite aufrufen
	- Die Datenschutzerklärung einsehen
	- Die Nutzungsbedingungen einsehen
	- Einen Disclaimer zur in der APP verwendeten OSS (Open Source Software) Lizenzen einsehen
- 33. Das Hilfe Menü erörtert unter anderem die Einfärbung von Ladepunkten je nach ihrem **Status**
- 34. Zeigt beispielhaft die Nutzungsbedingungen

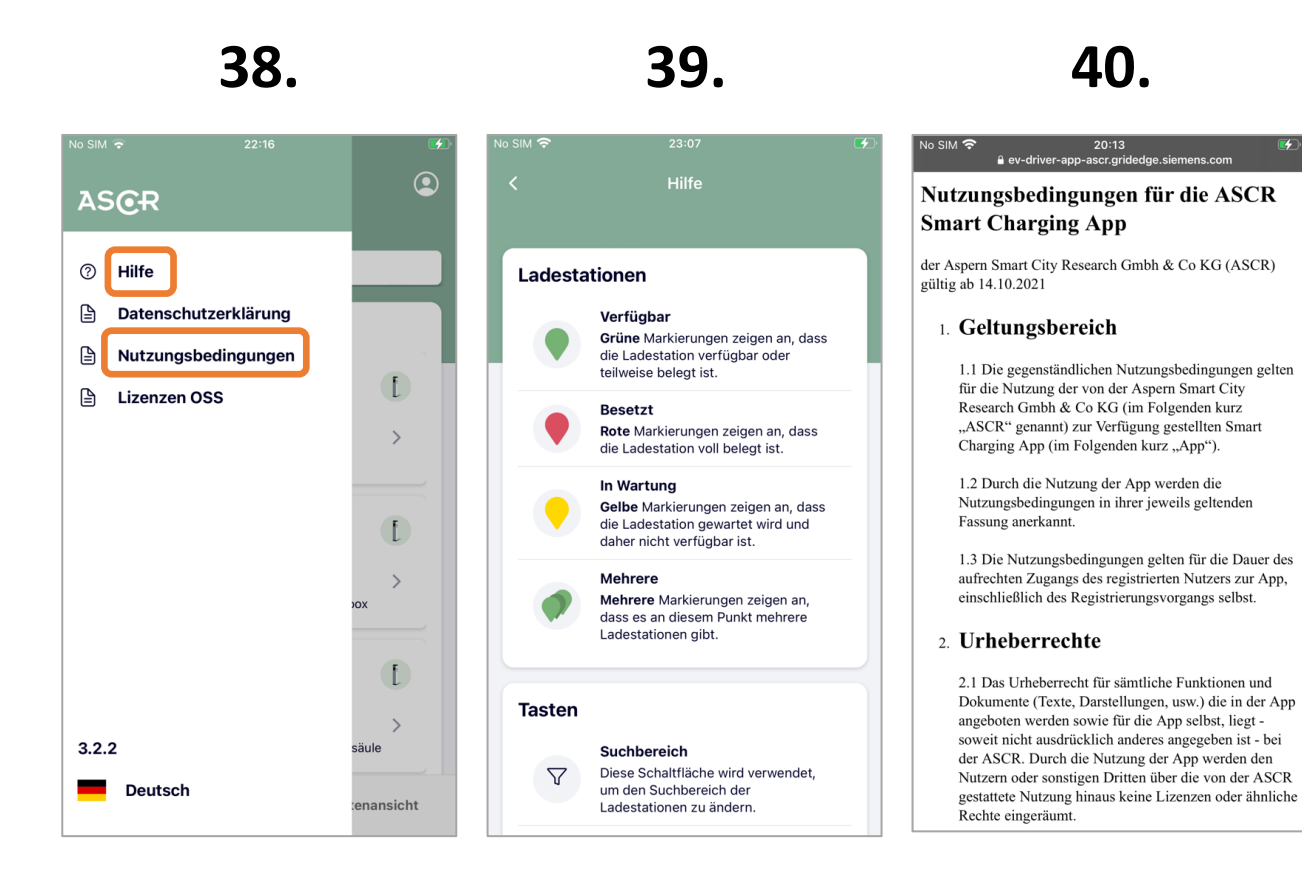

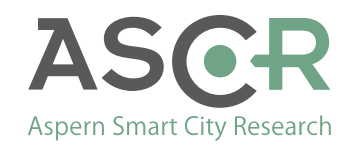